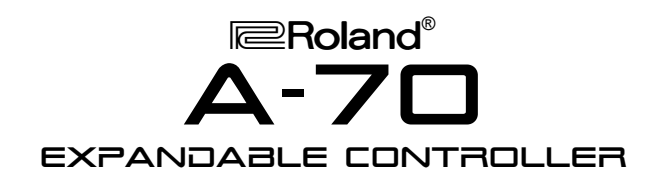

## It's a Fact...

The A-70 is an expandable keyboard controller that offers extensive MIDI control combined with simple, one-touch operation. Here are a few of the features:

- 76-note partially weighted keyboard with aftertouch
- 4 independent MIDI outputs and 8 zones allow control of up to 64 channels
- 64 programmable performances
- 15 assignable controllers (sliders, buttons, pedals)
- External sequencer control (Tempo, Start, Stop, Reset. Song Select)
- Expandable with the VE-RD1, VE-GS1 or the **VE-JV1 Voice Expansion Boards**
- Displays patch names with a built-in database containing preset patch lists for many sound sources as well as 4 user-definable patch lists

#### **Initializing**

Use this procedure to restore the factory settings:

- Hold MANUAL and turn the power on.  $1$
- 2. Press ENTER.

## **Selecting a Performance**

Use the following procedure to select a performance:

- 1 Make sure that the FDIT button and the INT and EXT buttons are not lit.
- 2. Use the INC/DEC buttons, or type a number (01-64) on the 10 Key Pad and press ENTER to select a performance.

### **Selecting a V-EXP Tone**

Use the following procedure to select a tone from a Roland Voice Expansion Board that has been installed in the A-70:

- 1. Under ZONE, Press INT A so it's lit.
- 2. Under DESTINATIONS, Press INT so it's lit.
- Under PARAMETER SELECT, press PATCH.  $3.$
- 4. Use the INC/DEC buttons to select the desired patch.

# TurboStart

#### **Layering Sounds**

Use the following procedure to layer two sounds:

- Under ZONE, press INT A so it's lit.  $1<sub>1</sub>$
- Under DESTINATIONS, press INT so it's lit.  $2.$
- Under PARAMETER SELECT, press PATCH. 3.
- $\overline{4}$ Cursor left to select the first number, which corresponds to Zone A.
- Use the INC/DEC buttons to select the desired 5. hnuoz
- Under ZONE, press INT B so it's lit. 6.
- Cursor right to select the next number, which 7. corresponds to Zone B.
- Use the INC/DEC buttons to select the desired 8. sound.

### **Setting Up a Split**

Use the following procedure to create a split on the  $A-70$ :

- $1.$ Assign a Tone to Zones A and B as described in the previous section.
- $2<sup>2</sup>$ Under DESTINATIONS, press INT so it's lit.
- 3. Under PARAMETER SELECT, press KEY RANGE.
- $4.$ Cursor up to Key Range Lower.
- 5. Cursor left to select the first number, which corresponds to Zone A.
- 6. Hold ENTER, and press C3 on the keyboard.
- Cursor down to Key Range Upper.  $7<sup>1</sup>$
- Cursor right to select the second number, which 8. corresponds to Zone B.
- Hold ENTER and press C#3 on the keyboard. 9. Zone A should now play above C3 and Zone B should play below.

#### **Controlling an External Sequencer**

- $1.$ Set the external sequencer to MIDI sync.
- Press TEMPO and use the SONG SELECT  $2.$ LEFT/RIGHT buttons to select a song on the external sequencer.
- Use the DATA ENTRY slider to adjust the tempo 3. of your sequencer.
- Press START to start the song. 4.
- $5<sub>1</sub>$ Press RESET to return to the beginning of the song.

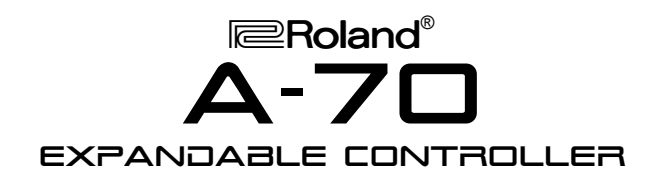

# TurboStart

#### **Viewing Patch Names of External Devices**

The A-70 allows you to display Patch Names for many devices using bank select MSB and LSB messages.

Use the following procedure to display the Patch Names for the Roland SC-55:

- 1. Double-click the EDIT button.
- 2. Type 0,2 on the 10-key pad and press ENTER.
- 3. Under ZONE, press EXT A so that it is lit.
- 4. Use the INC/DEC buttons to select #6 (SC-55).
- 5. Press EDIT so it is off.
- Under DESTINATIONS, press EXT. 6.
- 7. Under PARAMETER SELECT, press BANK SELECT.
- 8. Cursor up to display BM in upper the left corner.
- 9. Cursor left to select ZONE A.
- 10. Press 0 on the 10 Key pad.
- 11. Cursor down to display BL in the upper left corner.
- 12. Press 0 on the 10 Key pad.
- 13. Under PARAMETER SELECT, press PGM CHANGE.
- 14. Use the INC/DEC buttons to select the desired Tones. The Tone names will be displayed.

## **Soloing Zones / Outputs**

Use the following procedure solo a Zone or Output:

- $1.$ Double click the desired ZONE or OUTPUT button.
- 2. Double click a second time to return to the previous settings.

Free Manuals Download Website [http://myh66.com](http://myh66.com/) [http://usermanuals.us](http://usermanuals.us/) [http://www.somanuals.com](http://www.somanuals.com/) [http://www.4manuals.cc](http://www.4manuals.cc/) [http://www.manual-lib.com](http://www.manual-lib.com/) [http://www.404manual.com](http://www.404manual.com/) [http://www.luxmanual.com](http://www.luxmanual.com/) [http://aubethermostatmanual.com](http://aubethermostatmanual.com/) Golf course search by state [http://golfingnear.com](http://www.golfingnear.com/)

Email search by domain

[http://emailbydomain.com](http://emailbydomain.com/) Auto manuals search

[http://auto.somanuals.com](http://auto.somanuals.com/) TV manuals search

[http://tv.somanuals.com](http://tv.somanuals.com/)